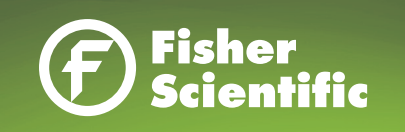

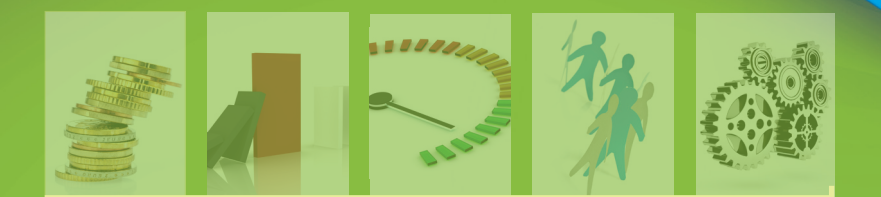

# FISHER SCIENTIFIC PUNCHOUT USER GUIDE SEARCH FEATURES AND FUNCTIONALITY

### Table of Contents

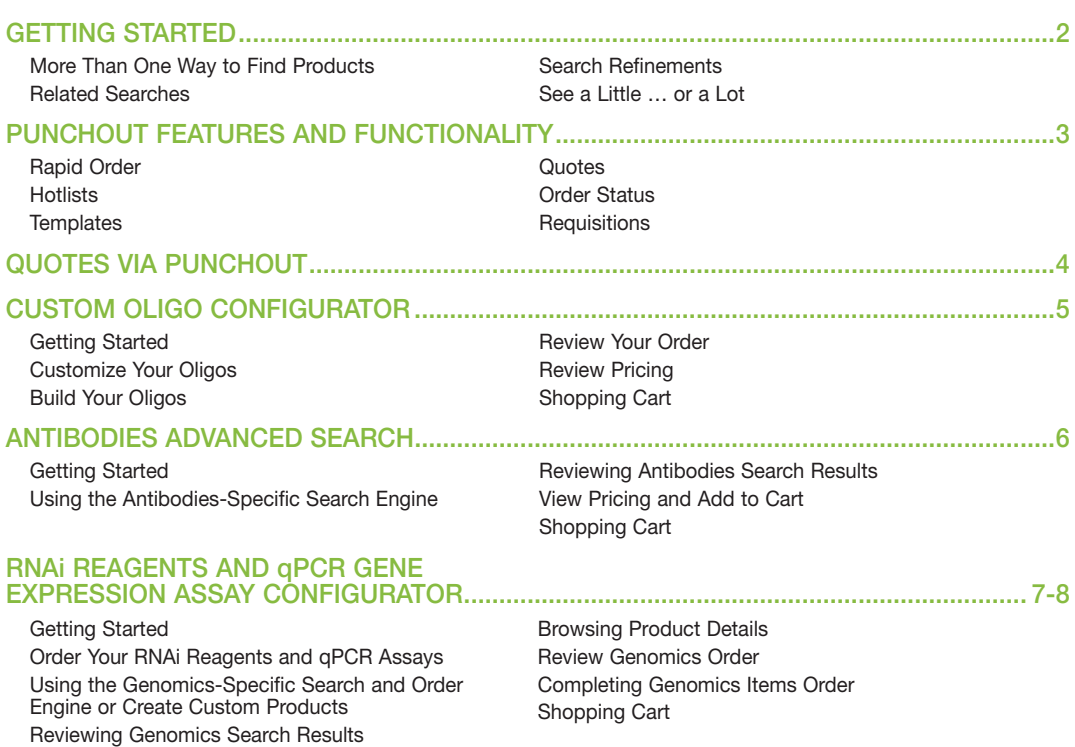

To begin online ordering, punchout to fishersci.com. Once in the punchout session, you may access features from either the My Account dropdown menu located in the upper right-hand corner of the screen or the links on the left-side banner.

# More Than One Way to Find Products

You can search for products using:

- Product name
- Product type
- Fisher Scientific catalog number
- Supplier part number
- Common chemical name
- • Synonym

*Tip: If you misspell a product, fishersci.com will offer a suggestion. For any search that yields few or no results and a close match item is found, the closest match will be auto-populated and a message indicating the change will appear.*

### Related Searches

- Returns the product categories that most-closely match the search term
- A quick, easy way to refine results to a specific classification of products

### Search Refinements

• Powerful refinement options allow you to narrow the displayed results

o Special Interests include:

- Environmentally friendly
- Get IT program
- Science education
- Preferred products
- o Product Category
- o Supplier
- o Application

*Tip: Additional refinements (size, capacity, etc.) can further assist in finding exactly the products that you need.*

### See a Little … or a Lot

- Expand and collapse result descriptions
- Terms matching search criteria are highlighted in yellow

*Tip: Use the Display Preference menu to change highlighting options for search terms, catalog numbers and product descriptions.* 

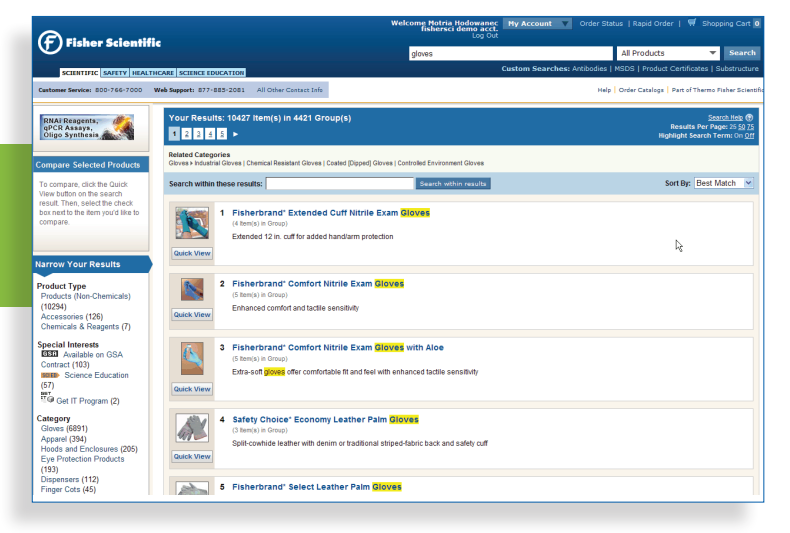

### Rapid Order

- • Quickest way to place an order
- Products are automatically added to the shopping cart
- The number of products that can be entered using Rapid Order is unlimited

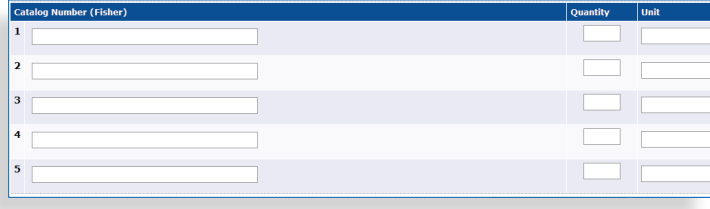

### **HOTLISTS**

- Create a list of products that are frequently ordered; easily add these items to the Shopping Cart
- An unlimited number of personal and company hotlists can be created

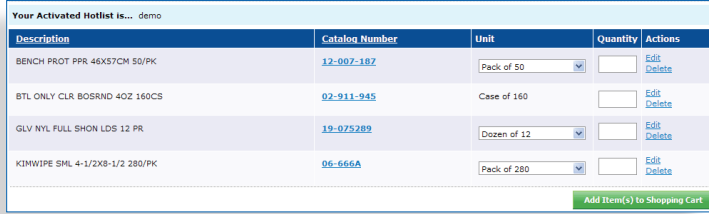

### **TEMPLATES**

- Group of products that are frequently ordered together for easy placement in the shopping cart
- An unlimited number of personal templates can be created

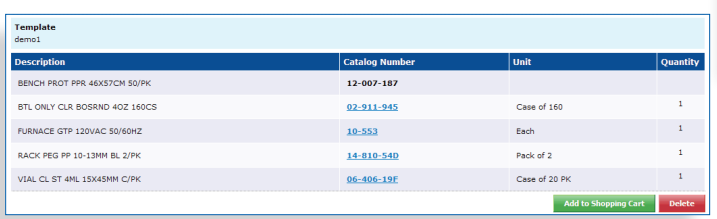

# **QUOTES**

- • Quotes are available online as soon as they are completed
- Orders placed from Quotes are tracked and managed per your defined workflow

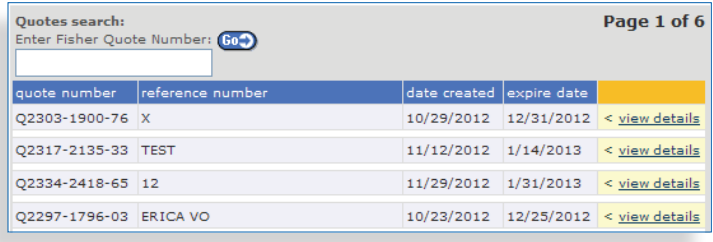

### **ORDER STATUS**

- Review all online, phone and faxed orders placed within the last 90 days
- The list includes:
	- o PO number
	- o Fisher Scientific order number
	- o Order details such as catalog number, description, quantity and price
	- o Status of the order
	- o Real-time shipment location for every UPS shipment

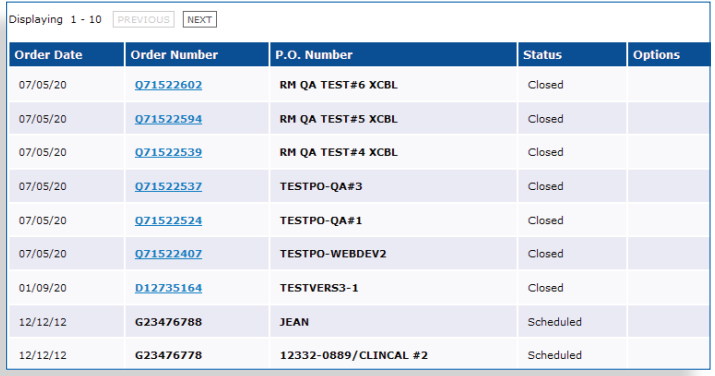

### **REQUISITIONS**

- • View status of all open orders
- Return products from Item Details screen

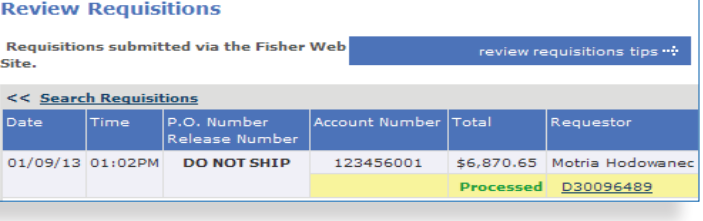

Click the Quotes link on either the upper right corner of the screen or navigation page.

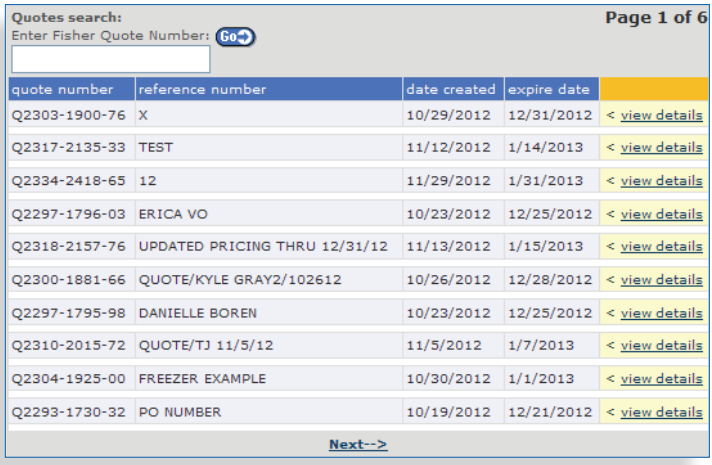

- • All unexpired, unrestricted quotes for the specific (9-digit) Fisher Scientific account number associated with the user will be displayed
- Only unrestricted quotes that have not passed the expiration date will be viewable to the user during the punchout session
- Quotes can be accessed in two ways:
	- o User clicks View Details from quote list o User enters quote number and clicks Go

*Note: Restricted quotes will not display on the quotes listing page. Type the quote number into the search box to display a restricted quote.*

- The Price Quote Details page displays the following information:
	- o Quote number
	- o Account number
	- o Expiration date
	- o Transportation terms
	- o Quote type
	- o Available items for purchase

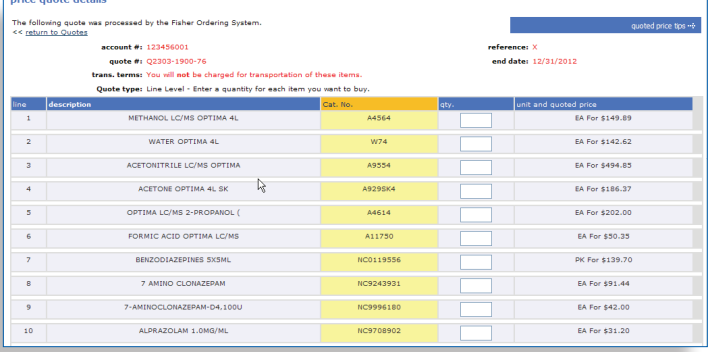

- Selected item(s) from quote may be added to shopping cart
- Quoted items are indicated as such in the cart (with the quote number and special price shown for each item being purchased from a quote)
- Additional items can be added to the shopping cart from other entry sources:
	- o Other quotes
	- o Product search
	- o Rapid order
	- o Hotlists
	- o Templates

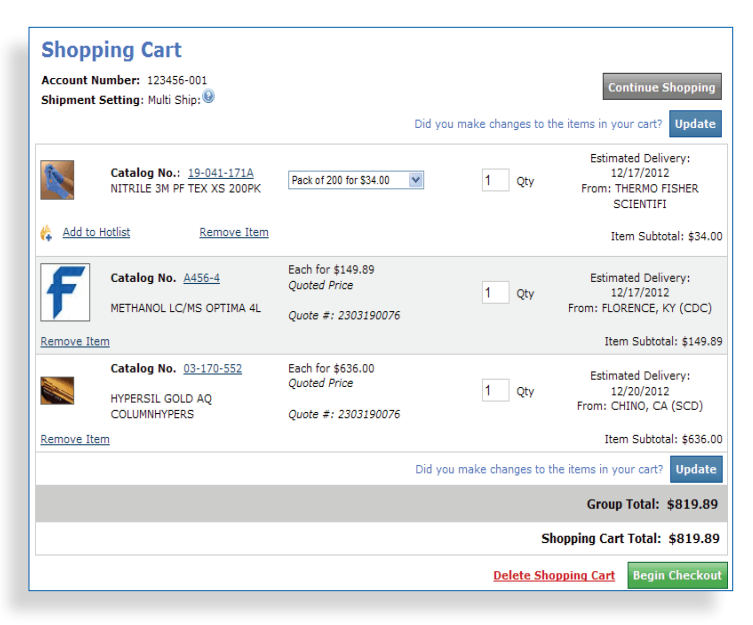

Through the fishersci.com punchout, you'll have access to the complete Eurofins MWG Operon portfolio of high-quality oligos, including a full range of unmodified and modified oligos in a variety of scales, concentrations, formats and purification options.

### 1. Getting Started

Click the RNAi Reagents, qPCR Assays, Oligo Synthesis button on the top left side of the home page.

### 2. Customize Your Oligos

Select **Customize** to begin creating your oligos.

### 3. Build Your Oligos

Enter the information required, including:

- • Sequence name
- • Sequence
- • Modifications
- • Scale
- Purification

Then click Add to Order.

### 4. Review Your Order

- Check the specifications listed under Your Order
- Select Edit or Delete to change or remove this item
- Enter additional information to build more oligos, or click on **Review Pricing** to continue

### 5. Review Pricing

- Click Itemized Pricing for details on a specific oligo
- Select Expand All to see additional details about every oligo
- Use **Edit Order** to make corrections
- To continue to checkout, select **Add to Cart**

### 6. Shopping Cart

- Continue to add items as needed
- Select Checkout Shopping Cart to complete your purchase
- This will take you back to your purchasing application where you can assign your cart or place your order
- You'll receive your oligos within 48 hours of WorkFlow completion

### Technical Support: 1-800-688-2248

1.

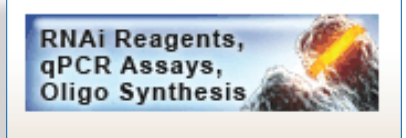

### 2.

.<br>NAi Reagents, qPCR Assays, Oligo Synth

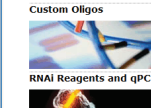

avs

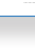

#### 3. Sequence Name Sequence: 5 Sequence Length Modifications 10 nmole (60 mer limit) Scale  $\ddot{\phantom{1}}$ .<br>Purification Salt-Free (5-125 mers)  $\ddot{\phantom{0}}$  $\mathbf{1}$ Oligo Ouantity: Order Reverse Complement  $No \vee$

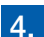

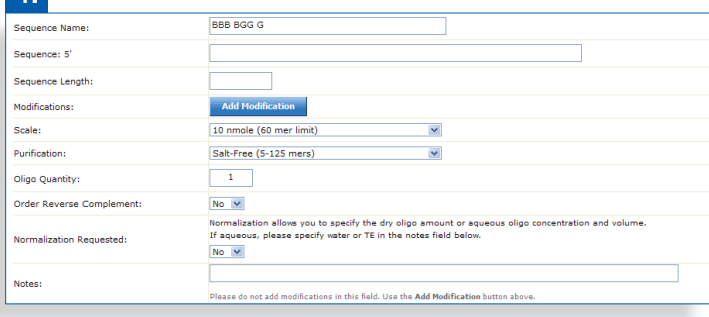

Through fishersci.com, you'll have the ability to find antibodies more quickly. Our antibodies search engine allows you to select the right antibody for your research by refining the search based on your specific requirements.

### 1. Getting Started

Click the Antibodies link on the left side of any page under Custom Searches.

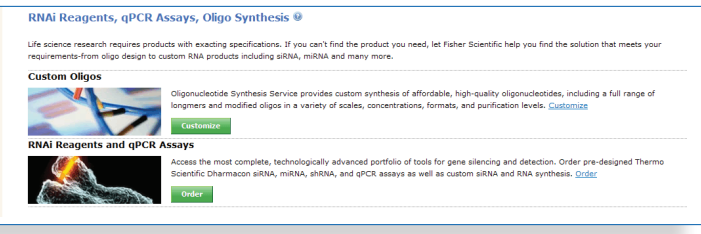

# 2. USING THE ANTIBODIES-SPECIFIC SEARCH ENGINE

- Type your search criteria in the search field
- Use the dropdown menu to filter your search from the options listed
- Check the box next to each desired refinement
- Click the Submit button to initiate your search

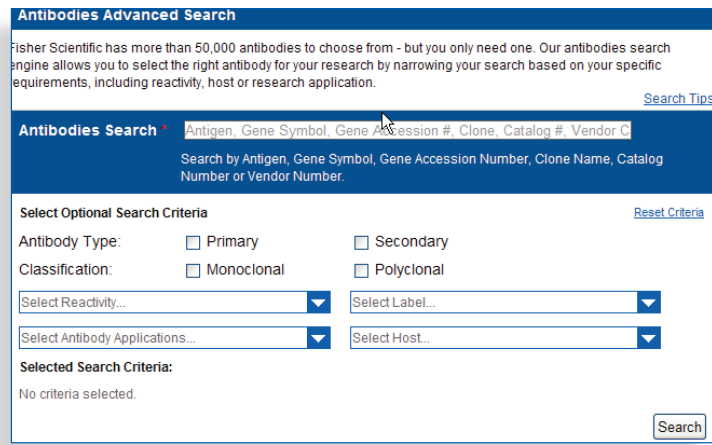

### 3. REVIEWING ANTIBODIES SEARCH RESULTS

- Click on the Info icon next to the Reactivity and Applications headings to display the abbreviation key, which lists the abbreviations and their corresponding definitions
- Click the catalog number to learn more about an antibody

*TIP: The refinement tool located on the left side of the page allows you to add or remove as many additional parameters as you like and to mix and match for each refinement grouping. To activate a refinement option, click the desired refinement title.* 

- Available refinement categories include:
	- o Quote number
	- o Antibody Type
	- o Classification
	- o Antibody Applications
	- o Reactivity
	- o Host
	- o Label

### 4. VIEW PRICING AND ADD TO CART

View pricing for an antibody and also add it to your cart from the search results page.

Click the Pricing link on the far right to view the current price.

Enter a number in the Quantity field and then click Add to Cart.

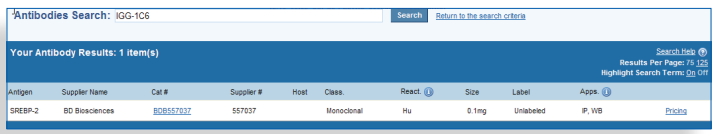

Items may also be added to your **hotlists** from the search results page.

### 5. Shopping Cart

Continue to add items as needed. Select View Cart from the left side of the page and then Checkout Shopping Cart to complete your purchasing application.

Through fishersci.com, you'll have access to the most complete, technologically advanced portfolio of tools for gene silencing and detection. Order pre-designed Thermo Scientific Dharmacon siRNA, miRNA, shRNA and qPCR assays as well as custom siRNA and RNA synthesis.

# 1. Getting Started

Click the RNAi Reagents, qPCR Assays, Oligo Synthesis button on the left side of the home page.

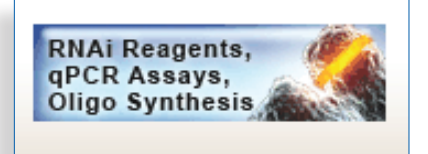

# 2. ORDER YOUR RNAi REAGENTS and qPCR ASSAYS

Select Order to search and order Genomics products.

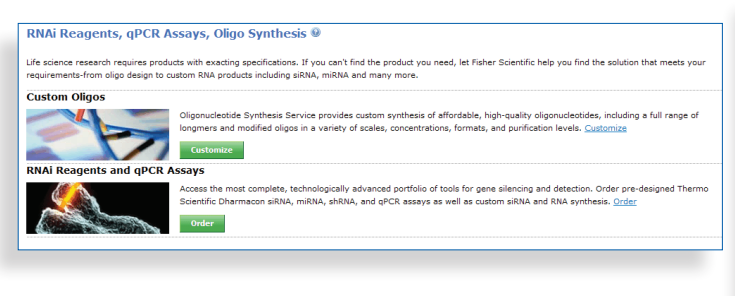

### 3. USING THE GENOMICS-SPECIFIC SEARCH AND ORDER ENGINE

Type your search criteria in the search field. Use one of the search terms listed to the right of the search box (e.g., Ref Seq Accession, Gene ID, etc.). For search tips, click on the (?) icon, and additional information will appear in a new window.

OR

### CREATE CUSTOM PRODUCTS

Design Customized siRNA via the siDESIGN Center. Access the siDESIGN Center by clicking on the link under Tools on the right side of the page or by hovering over the Products menu item at the top of the page and selecting siDESIGN Center under siRNA Research Products.

Design Customized RNA and siRNA Synthesis. Access the Custom Synthesis tool by clicking on the link under Products on the right side of the page or by hovering over the Products menu item at the top of the page and selecting the Custom Synthesis category.

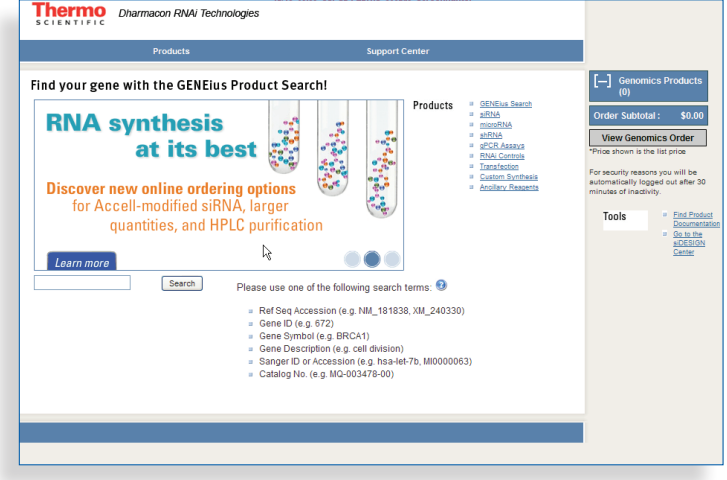

### 4. REVIEWING GENOMICS SEARCH RESULTS

Select the Filter Organism.

To learn more about a specific product or to add it to your shopping cart, click Select at the far left.

### 5. BROWSING PRODUCT DETAILS

Select the Product Tab related to your application.

Expand the product of interest by clicking on the plus (+) button.

To add an item to your cart, select Add to Cart on the right side of the desired product.

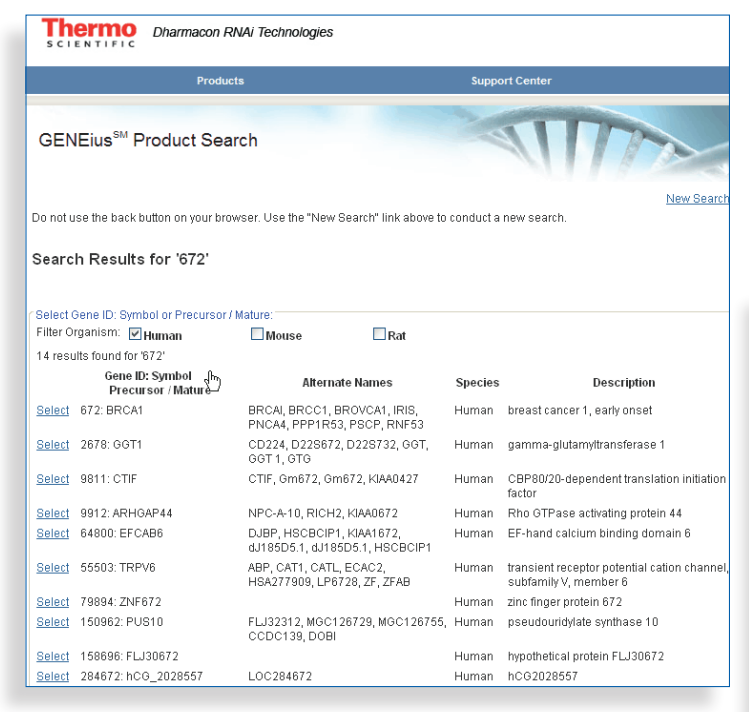

### 6. REVIEW GENOMICS ORDER

To view order details or begin the checkout process, click View Genomics Order beneath the Genomics Products Order Summary on the right side of the page.

### 7. COMPLETING GENOMICS ITEMS ORDER

After reviewing your order, read and accept the Terms and Conditions before proceeding.

Select Add to fishersci.com Cart.

### 8. SHOPPING CART

Continue to add items as needed. Select Checkout Shopping Cart to complete your purchasing application.

Submit your order to Fisher Scientific as you currently do for other products.

### Technical Support: 1-800-235-9880

Customer Service: 1-877-885-2081

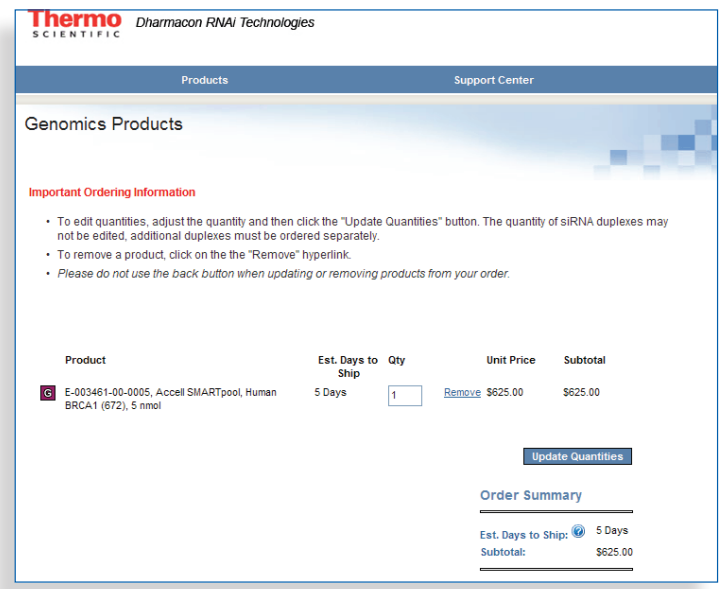

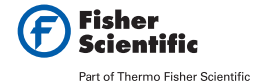

In the United States: For customer service, call 1-800-766-7000. To fax an order, use 1-800-926-1166. To order online: www.fishersci.com

#### In Canada:

For customer service, call 1-800-234-7437. To fax an order, use 1-800-463-2996. To order online: www.fishersci.ca hermo Fisher Scientific Inc. All rights rese

©2012 Thermo Fisher Scientific Inc. All rights reserved. Litho in U.S.A. 12\_1295 JA/IF 12/12 BN0514101